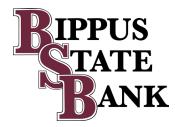

# **BSB DIGITAL BANKING**

## Online Banking and Mobile App User Guide

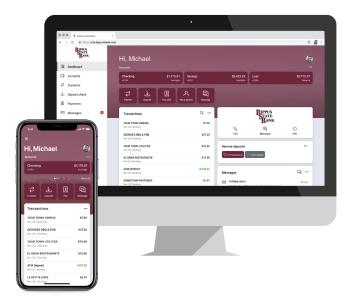

## Contents

| New Enrollment                     |     |
|------------------------------------|-----|
| BSB Online Enrollment              | 4   |
| Mobile App Enrollment              |     |
| Logging In for Existing Customers  |     |
| Mobile App Login                   |     |
| BSB Online Login                   |     |
| BSB Online - Features              |     |
| Navigating the Dashboard           |     |
| Accounts                           |     |
| Transactions                       |     |
| eStatements                        |     |
| Card management                    |     |
| Transfers                          |     |
| Bill Pay                           |     |
| BSB Online - Customize Settings    |     |
| Add/Remove Accounts from Dashboard |     |
| Rename Accounts                    | 4 - |
| Change Photo, Email, Phone Number  |     |
| Change Username, Password          |     |
| Change Phone Number for 2FA        |     |
| Remove Device Access               |     |
| Alerts                             | 10  |
| Switching Profiles                 |     |
| Mobile App - Customize Dashboard   |     |
| Change Card Size                   |     |
| Add or Rearrange Dashboard Cards   |     |
| Remove Dashboard Cards             |     |
| Mobile App - Features              |     |
| Accounts                           |     |
| Mobile Deposit                     | 23  |
| Transfers                          |     |
| Manage Cards                       |     |
| Payments                           |     |
| Messages                           |     |
| Ask about a transaction            |     |

#### Mobile App - Customize Settings

| Add/Remove Accounts from Dashboard/Show in App     | 28 |
|----------------------------------------------------|----|
| Rename Accounts                                    | 28 |
| Alerts                                             | 28 |
| Change Photo, Email, Phone Number                  | 29 |
| Change Username, Password, Passcode, Face/Touch ID | 29 |
| Change Phone Number for Two-Factor Authentication  | 29 |
| Remove Device Access                               | 29 |

Updated: 12/6/2021

## **BSB Online** Enrollment

• Navigate to my.bippusbank.com

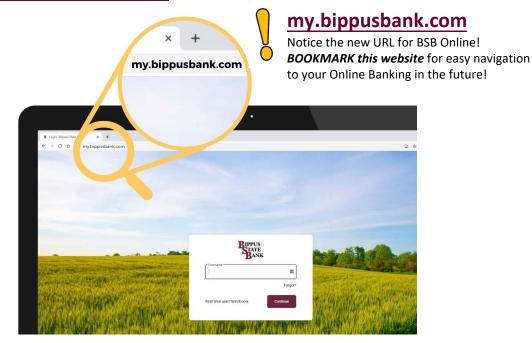

• Under Username, select First time User? Enroll Now.

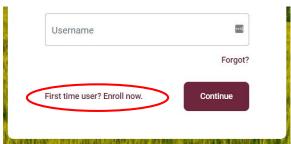

- Enter the requested information:
  - **o** Social Security Number
  - Your BSB Account Number
  - o Your Email Address
  - A **Phone Number** listed on record with Bippus State Bank (You must have access to this phone to complete enrollment.)
  - $\circ\,$  Click Next

|                     | New user enrollment |  |
|---------------------|---------------------|--|
| Social Securi       | ty number           |  |
| N and ITIN are also | o accepted          |  |
| Account num         | ıber                |  |
| Email               |                     |  |
| Phone               |                     |  |
|                     | Next                |  |

• Enter the verification code sent to the phone number provided and click **Verify** \*

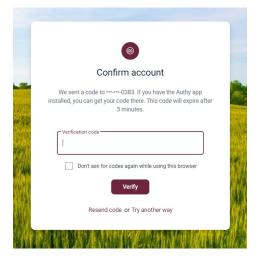

\*If you cannot receive a text at this number, click "Try another way". If you "Try another way" you have the options to receive a phone call with your code, or to install the Authenticator app.

- Accept the User Agreement
- Create a Username and Password and click Next
- Enrollment is complete!

| New user enrol                 |        |
|--------------------------------|--------|
| New user enror                 | intent |
| Social Security number         | P      |
| EIN and ITIN are also accepted |        |
| Account number                 | ۹      |
| Email                          |        |
| Phone                          |        |
| Next                           |        |

## Mobile App Enrollment

- Download the **NEW Bippus State Bank Mobile App** from the App Store or Google Play
- Launch the app and tap First-Time User? Enroll Now
- Enter the requested information:
  - Social Security Number
    - o Your BSB Account Number
    - o Your Email Address
    - A **Phone Number** listed on record with Bippus State Bank (You must have access to this phone to complete enrollment.)
    - o Click Next

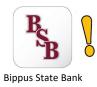

The new mobile app icon has a WHITE background with BURGUNDY letters!

| BIPP                     | US<br>TE |      | We     | Enroll<br>need this info to verify y | our identity. |
|--------------------------|----------|------|--------|--------------------------------------|---------------|
| <b>`B</b> A              | NK       |      | SSN    | TIN are also accepted                | Show          |
| Dername                  | s        | Show | Accour | nt number                            | Show          |
|                          | Forg     | jot? | Email  |                                      |               |
| Sign<br>First time here? |          |      | Phone  |                                      |               |

 Enter the verification code sent to the phone number provided and click Verify \*

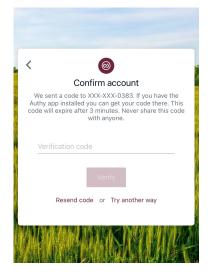

\*If you cannot receive a text at this number, click "Try another way". When you "Try another way" you have the options to receive a phone call with your code, or to install an authenticator app like <u>Authy</u>.

- You will need to review the User Agreement and click Accept
- Create a Username and Password and click Next
- Create a 4-digit passcode for the device
- Enable Face ID / Touch ID if desired

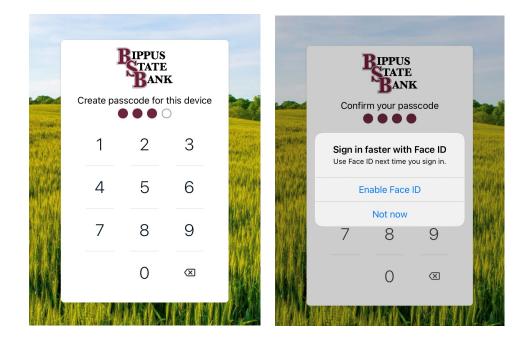

#### Mobile App Login

- When Prompted download Bippus State Bank Mobile App from the App Store or Google Play
  - Enter your existing Username and Password and tap *Sign in*
  - Enter your email address, and then enter a phone number where you can receive a call or a texted code to further secure your account, then click **Next**
  - Enter the 7-digit verification code sent to the number provided \*
  - o Click Verify

| BIPPUS<br>BANK                               |         | Constant of the second of the second of | Confirm account<br>Confirm account<br>We serve a code to XXX-XXX-3083. If you have the<br>Authy app installed you can get your code there. This<br>code will expire after 3 minutes. Never share this code<br>with anyone. |
|----------------------------------------------|---------|----------------------------------------------------------------------------------------------------|----------------------------------------------------------------------------------------------------|
| Username                                     |         | Use the Authy app to generate a unique code to<br>authenticate your account. Available for iOS,<br>Android, and desktop.                                                                                                    | Verification code                                                                                                    |
| Password                                     | Show    | Need help?                                                                                                    | Verify                                                                                                    |
| Sign in                                      | Forgot? | Verification code delivery 😵                                                                                                    | Resend code or Try another way                                                                                                    |
| First time here? Enro                        | ill now | Text message (SMS)                                                                                                    | AMA MARKAMAN                                                                                                    |
| <b>A</b> A A A A A A A A A A A A A A A A A A | NUME    | Phone call<br>XXX-XXX-0383                                                                                                    |                                                                                                    |
|                                              |         | O Authy<br>Send code via Authy app                                                                                                    |                                                                                                    |

\*If you cannot receive a text at this number, click "Try another way". If you "Try another way" you have the options to receive a phone call with your code, or to install the Authenticator app.

- Create a 4-digit passcode for future logins
- o Enable Face ID / Touch ID if desired

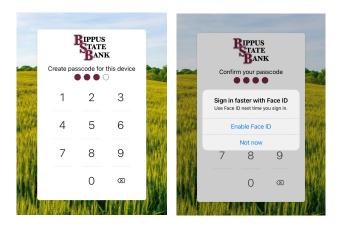

- Review the User Agreement and click Accept
- View a brief tutorial
- You are now ready to use BSB Mobile!

## **BSB Online** Login

- Navigate to my.bippusbank.com
- Enter your current Username and click Continue

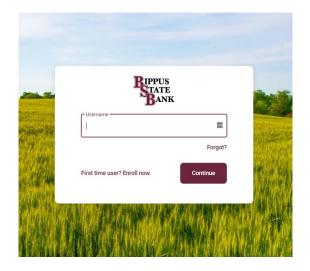

• Enter your password and click Sign In

| BIPPU<br>STAT               | JS<br>TE<br>NK     |  |
|-----------------------------|--------------------|--|
| isername<br>oejohnson1      | Switch             |  |
| nter your password          |                    |  |
|                             | Forgot?<br>Sign in |  |
| R VELTON - SHE REN MANAGEME | Gigi in            |  |

• If this your first login to BSB Online, you will now be asked to secure your account using the Two-Factor Authentication (2FA). Enter your email address associated with your online banking profile and a phone number where you can receive a call or a text code tor use an authenticator app, then click Next.

We highly recommend downloading the Authy App!

|      |                                                                                                    | <                                                                                                    |
|------|----------------------------------------------------------------------------------------------------|----------------------------------------------------------------------------------------------------|
|      | Protect your account with 2-step<br>verification                                                                                                    | Get codes from the Authy app<br>Provide an email and phone number we have on file. Authy is<br>supported for iOS, Android, and desktop. We will only use this |
| were | ne you sign into your account on an unrecognized device,<br>juire your password and a verification code. Never share<br>your code with anyone.<br>Add an extra layer of security | information for account security.<br>Email<br>johndoe@bippusbank.com                                                                                          |
|      | Enter your password and a unique verification code.<br>Keep the bad people out                                                                                                   | Country Phone                                                                                                    |
|      | Even if someone else gets your password, it won't be<br>enough to sign into your account.                                                                                        | US/Canada Next                                                                                                    |
|      |                                                                                                    | Need help?                                                                                                    |

- You will receive a 7-digit verification code to the number provided\* (If you are logging in from a personal secure device and would like Online Banking to skip this step next time, select **Remember this computer**.)
- Enter the code and click Verify

| Au | <b>Confirm account</b><br>Ve sent a code to XXX-XXX-0383. If you have the<br>thy app installed you can get your code there. This<br>de will expire after 3 minutes. Never share this code<br>with anyone. |
|----|----------------------------------------------------------------------------------------------------|
|    | Verification code                                                                                                    |
|    | Verify                                                                                                    |
|    | Resend code or Try another way                                                                                                    |
|    | haaraa maxaa xay daga ya                                                                                                    |

\*If you cannot receive a text at this number, click **Try another way**. If you "Try another way," you have the option to receive a phone call with your code or to install the Authenticator app.

- Review our User Agreement and click Accept
- You are now ready to use Online Banking!

## **BSB Online - Features**

The BSB Online Dashboard is organized into "cards" which are elements that group information, features, and functionality into boxes that will resize or move around based on the screen size.

#### NAVIGATING THE DASHBOARD

ACCOUNTS # 1

QUICK ACTION BUTTONS 's perform frequently

**TRANSACTIONS** # View **ALL RECENT ACTIVITY** from **ALL ACCOUNTS** in the Transactions Card. View activity from one account by clicking the specific account.

**MESSAGES** We suggest having this card at the top to ensure important message are visible each time you log in to your account

**PAYMENTS** Quickly access payments, payees and payment settings

**DEPOSITS** View your recent mobile deposit history **TRANSFERS** Transfer to your internal or external accounts **CARD MANAGEMENT** Manage active cards of your accounts **SUPPORT** Quick action buttons to get in touch with us or view bank details

SIDE MENU Access more options of cards, user profile and settings

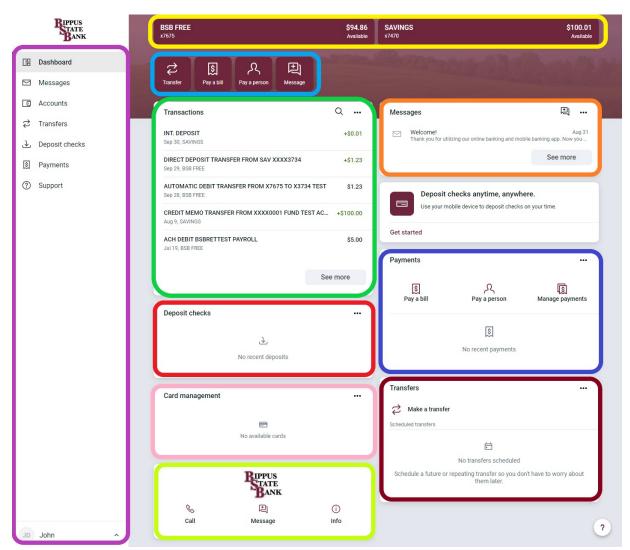

## Accounts

View and manage your accounts, transactions, and available balances from the ACCOUNTS card on the Dashboard. If you have more than four accounts, use the arrows at the bottom of the card to view more.

#### **Change Account Display Order**

• Change the order in which accounts are listed by pressing the "..." in the upper right of the ACCOUNTS card and choose **Organize Accounts** 

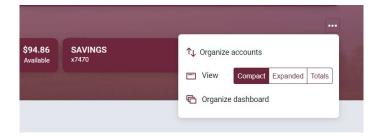

Add external account

Enter

#### Add an External Account for Bank to Bank Transfer

- Select ACCOUNTS on the left menu then select "Add an external transfer account""
  - Enter the details of the external bank (Account Name, Routing #, Account #, Account type) and click *Submit*

| Accounts          |                       |                                                                                                    | Routing no. ① | Enter  |
|-------------------|-----------------------|----------------------------------------------------------------------------------------------------|---------------|--------|
| accounts          |                       |                                                                                                    | Account no. ① | Enter  |
| Accounts          | Filters ~             | Totals                                                                                                    | Account type  | Select |
| BSB FREE<br>x7675 | \$94.86<br>Available  | CASH     \$194.87     2 accounts                                                                                   |               |        |
| SAVINGS<br>x7470  | \$100.01<br>Available | Add an external transfer account     Add an account from another financial institution to make     transfers with. | Submit        |        |
|                   | Organize accounts     |                                                                                                    |               |        |

<

Account name

- Two small credits (less than \$1.00) will be sent to the external account, as well as one debit for the total of the two amounts
- $\circ$  Once the deposits are received in the external account, select your name in the upper right of the screen to access Settings  $\rightarrow$  External Transfers
- o Select the recently added account.
- Enter the amounts of the deposits and click Confirm
- o Once confirmed, the account will be available in the TRANSFER card

#### Transactions (View, Search, Download, Tag)

- From the ACCOUNTS card, choose any account to see its Transaction activity
- Search for transactions by clicking the magnifying glass in the upper right of the **Transactions** card
- Download transactions by clicking the down arrow in the upper right of the **Transactions** card
  - Choose a date range
  - Choose a file type
  - Click Download

| <          | Download activity<br>BSB FREE (x7675)    |   |
|------------|------------------------------------------|---|
| Date range | Last month<br>Nov 1, 2021 - Nov 30, 2021 | > |
| File type  | Spreadsheet<br>CSV                       | > |
|            | Download                                 |   |

• Select any posted transaction from the **Transactions** card to add a tag, note, or attach animage

#### Add Account tags, attachments or notes

- Click on any **hard posted** (*not pending*) transaction from the **Transactions** card to add:
- Tags (groceries, fuel, childcare, etc.)
- Notes, or
- Attach an image (such as a receipt)

|                   | Transaction details                                     | ×      |
|-------------------|---------------------------------------------------------|--------|
| DIRECT<br>9/29/20 | DEPOSIT TRANSFER FROM SAV XXXX3734<br>21                |        |
| +\$1.2            | 23                                                      |        |
| @ A               | dd tags                                                 | ſ      |
| Ξ A               | dd notes                                                | n      |
| Ø A               | dd images<br>+                                          |        |
| ? A               | sk us about this transaction                            | e<br>c |
|                   | ite Bank - BSB FREE<br>POSIT TRANSFER FROM SAV 20013734 |        |

#### <u>eStatements</u>

- From the ACCOUNTS card, choose any account
- Select *eStatements* to enroll or view your eStatements

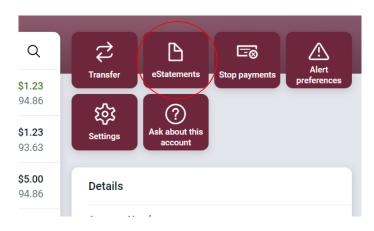

#### **Account Details**

- From the ACCOUNTS card, choose any account
- See additional deposit or loan details on the DETAILS card

| <b>₹</b><br>Transfer | eStatements                      | E=⊗<br>Stop payments | Alert<br>preferences |
|----------------------|----------------------------------|----------------------|----------------------|
| र्ट्री<br>Settings   | (?)<br>Ask about this<br>account |                      |                      |
| Details              |                                  |                      |                      |
| Account Nu           | mbers                            |                      |                      |
| Account num          | nber ①                           | 10027675             |                      |
| Routing num          | ber                              | 074909661            |                      |
| Account inf          | ormation                         |                      |                      |
| Owner                |                                  | BSB RETAIL           | TEST                 |
| Date opened          |                                  | 07/14/2021           |                      |
| Activity             |                                  |                      |                      |
| Last stateme         | ent balance                      | \$94.86              |                      |
| Date of last s       | statement                        | 11/30/2021           |                      |
|                      |                                  |                      |                      |

#### Card Management

- On the Dashboard, locate the Card Management Card (if you don't see it, you may need to Organize dashboard" and add it)
- Tap on the card you want to manage
  - $\circ$  To temporarily **lock** the debit card, slide the green button to the off position
  - $\,\circ\,$  To unlock the debit card, slide the button back togreen/active
  - To report the card lost or stolen, click *Report lost/stolen* (NOTE: This action cannot be undone)
  - $\circ$  To activate a new card, click <code>Activate New Card</code>

| <                                                  | Card management |  |
|----------------------------------------------------|-----------------|--|
| JOHN DOE (x12<br>John Doe, Active<br>Card services | 234)            |  |
| ▲ Report lost/sto Activate new c                   |                 |  |
| E Activate new c                                   | Juru            |  |

## **Transfers**

- From the Transfers card, select Make a transfer
- Select the "From" account and "To" account (NOTE: Eligible internal and external accounts will be listed)
- Enter the amount
- For an immediate one-time transfer, simply click **Submit\***
- Click More Options to set up recurring transfers

| <                                | Transfe   | er              |                     |   |
|----------------------------------|-----------|-----------------|---------------------|---|
| From                             |           |                 | BSB FREE<br>\$94.86 | > |
| То                               | ¢↓        |                 | SAVINGS<br>\$100.01 | > |
| Amount                           |           | \$              |                     |   |
| More options                     |           |                 |                     |   |
| (                                | Submit    |                 |                     |   |
| Transfers completed after 5:30 P | PM may be | e processed the | next business day.  |   |

\*Internal transfers will memo-post at any time; however, only funds transferred before 6:00 PM Eastern Time can be applied toward previous transactions.

- $\circ$  To set a recurring frequency or a future date
  - Choose weekly, every two weeks, twice a month, or monthly
    - Choose the start date
- o Click *Submit*.

| < Tran                                         | sfer                                  |
|------------------------------------------------|---------------------------------------|
| From                                           | BSB FREE<br>\$94.86                   |
| То                                             | SAVINGS<br>\$100.01                   |
| Amount                                         | \$                                    |
| Frequency                                      | Once →                                |
| Date                                           | Soonest available >                   |
| Memo<br>For immediate, internal transfers only | Memo<br>0/20                          |
| Hide options                                   | 0,10                                  |
| Sub                                            |                                       |
| Transfers completed after 5:30 PM ma           | y be processed the next business day. |

## **BSB Online - Bill Pay**

• From the side menu, select *Payments* to view the Payments dashboard

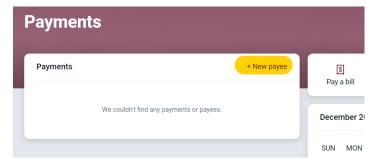

#### ADD A NEW PAYEE

- In the Payments dashboard, Select + New payee
- Select to pay a COMPANY or a PERSON
- Enter the payee information requested
- Click Submit

\*You may be asked to enter your password to confirm adding the new Payee

| K                         | Add a bill |       |       |  |
|---------------------------|------------|-------|-------|--|
| Payee name                |            |       |       |  |
| Mickey's Pet Services     |            |       |       |  |
| Payee nickname (optional) |            |       |       |  |
| Dog Groomer               |            |       |       |  |
| Phone number              |            |       |       |  |
| (123) 555-0000            |            |       |       |  |
| Account number            |            |       |       |  |
| 1234567                   |            |       |       |  |
| Name on bill (optional)   |            |       |       |  |
| John Doe                  |            |       |       |  |
| ayee address              |            |       |       |  |
| Street line 1             |            |       |       |  |
| 150 Hauenstein Road       |            |       |       |  |
| Street line 2 (optional)  |            |       |       |  |
| City                      |            | State | Zip   |  |
| Huntington                |            | IN    | 46750 |  |
|                           | Submit     |       |       |  |

#### **QUICK PAYMENT**

The Pay a Bill option is for quick one-time payments or to add a payee. FULL BILL PAY FUNCTIONALITY can be accessed by selecting **Manage Payments** on the Payments dashboard.

- Click **Pay a Bill** from the Payments card
- Select the payee
  - To make a payment to more than one payee, select the "Multiple" tab
- Enter the amount and payment date, and optionally, a memo to display to the payee
- Click Submit

| <            | Payment<br>Groomer      |                        |
|--------------|-------------------------|------------------------|
| From         |                         | BSB FREE<br>x7675      |
| Amount       |                         | \$                     |
| Frequency    |                         | Once >                 |
| Arrives by   |                         | Dec 8 ,<br>Sends today |
| Notes        |                         | Add memo or comment >  |
| Hide options |                         |                        |
|              | Submit                  |                        |
|              | Payment will be made by | check                  |

#### **MANAGE PAYMENTS**

• From the Payments card, click Manage Payments

\*You may recognize this from the old Online banking, this is iPay Solutions created for Bippus State Bank

• Access comprehensive bill pay options, including editing or deleting payees and scheduled payments, managing recurring payments, and viewing payment history

| Payments       | Payees         | Pay a person  | GiftPay (    | Calendar        | My account | Help       |               |               |        |                |                  |        |                                                        |
|----------------|----------------|---------------|--------------|-----------------|------------|------------|---------------|---------------|--------|----------------|------------------|--------|--------------------------------------------------------|
| •              |                |               |              |                 |            |            |               |               | Welcom | e John Doe   t |                  |        | in: 08:35 AM on 12/03/2021<br><u>Chat Now</u>   ⑦ Help |
| Payments       |                |               |              |                 |            |            |               |               |        |                |                  |        |                                                        |
| Schedule       |                |               |              |                 |            |            |               |               | -      | Pending        | I                |        | -                                                      |
| + Payee        |                |               |              |                 |            |            | Pay all       | Reviev        | w all  | Processin      | g in next 45 da  | ays    |                                                        |
| Display - Ca   | tegory 🕶       |               |              |                 |            | Payee name | e or nickname | Se            | earch  | Payee          |                  | Amount |                                                        |
|                |                |               |              |                 |            |            |               |               |        |                | Total            | \$0.00 |                                                        |
| Pay to         |                |               |              |                 |            |            |               | Act           | tions  |                |                  |        | View more                                              |
| Groomer *56    | 378            |               |              | Pay from<br>BSB | FREE*7675  | ~          | CI            | Vlake it recu | urring |                |                  |        |                                                        |
| MICKEY'S PET S | ERVICES        | \$ 0.00       |              | 12/08           |            | 31         | Ś             | Pay           | •••    | History        |                  |        | -                                                      |
| Check          |                |               |              |                 |            |            |               |               |        | Processed      | d in last 45 day | /s     |                                                        |
|                |                |               |              | Totals          |            |            |               |               |        | Payee          |                  | Amount |                                                        |
|                |                |               | BSB FREE     | E \$0.00        |            |            |               |               |        |                | Total            | \$0.00 |                                                        |
|                |                |               | Payment tota | al \$0.00       |            |            |               |               |        |                |                  |        | View more                                              |
|                |                |               |              |                 |            |            | Pay all       | Review        | w all  |                |                  |        |                                                        |
| View pendi     | ng transaction | s OView histo | ory          |                 |            |            |               |               |        |                |                  |        |                                                        |

## **BSB Online – Settings Quick Reference**

Click your name at the bottom of the Side Menu to access your profile and settings.

Profile Edit user preferred name, address, email and phone number(s)
 Security Edit username, password, connected apps, 2FA and view recently used devices
 User Alerts Edit alerts to receive when certain changes are made on your account User
 Agreement View End User Agreement

#### ACCOUNTS

Under Accounts, you'll find your BSB and external accounts listed

#### Add/Remove Accounts from Dashboard

Click your Name  $\rightarrow$  Settings  $\rightarrow$  Bippus State Bank  $\rightarrow$  Account  $\rightarrow$  Toggle "Display in Online and mobile banking" on/off

Change Phone Number for 2FA Click your Name  $\rightarrow$  Settings  $\rightarrow$  Security  $\rightarrow$  Two-Factor Authentication Remove Device Access Click your Name  $\rightarrow$  Settings  $\rightarrow$  Security  $\rightarrow$  Recently used devices  $\rightarrow$  Remove Rename Accounts Click your Name  $\rightarrow$  Settings  $\rightarrow$  Bippus State Bank  $\rightarrow$  Account  $\rightarrow$  Rename in top right Alerts Click your Name  $\rightarrow$  Settings  $\rightarrow$  Bippus State Bank  $\rightarrow$  Account  $\rightarrow$  Alerts and cards

| < Bippus State Bank BSB FREE R                                                                                                    | lename |
|----------------------------------------------------------------------------------------------------|--------|
| x7675                                                                                                    |        |
| Display options                                                                                                    |        |
| Display in online and mobile banking                                                                                                    |        |
| Display activity and transactions                                                                                                    |        |
| <ul><li>This account will be visible on the dashboard and account pages</li><li>You may set up and receive alerts for this account</li></ul> |        |
| Alerts and cards                                                                                                    |        |
| Balance Transaction                                                                                                    |        |
| You do not have any alerts saved.                                                                                                    |        |
| + Add alert                                                                                                    |        |
|                                                                                                    |        |

## Alerts

Users can set balance and transaction alerts based on low/high thresholds and can be alerted with a push notifications, text and/or email alert.

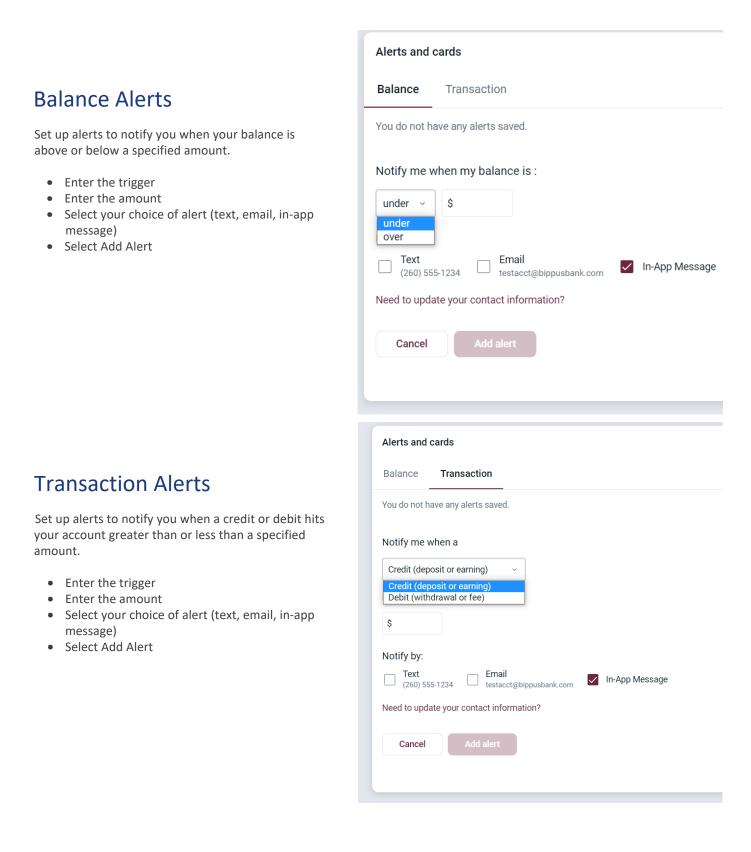

## **Switching Profiles**

Multiple profiles can be setup if you have more than one login ID, or if more than one user shares a device.

- Tap the **Menu** button = (located in the upper left corner of most screens of the app)
- Tap your name/profile picture located at the bottom of the menu and then the Switch Users button
- Add or select a profile

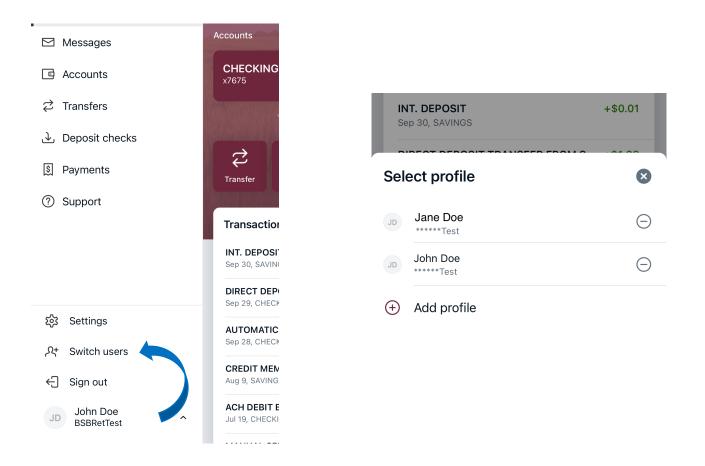

## Mobile App - Customize the Dashboard

The BSB Mobile Dashboard is organized into "cards." Cards are elements that group information, features, and functionality into "boxes" that will resize or move around based on the screen size.

## Change Card Size

- Tap the "..." in the upper right corner of any Dashboard card
- From the bottom of the screen, select a *Size* to choose how much content is displayed in each card: Small or Large

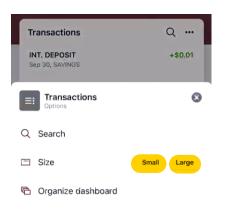

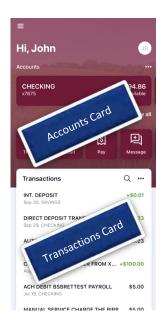

## Add or Rearrange Dashboard Cards

- Tap the "..." in the upper right corner of any Dashboard card
- Or From the bottom of the screen, tap **Organize Dashboard**
- Click and drag the card titles to re-arrange them
- Tap the "+" icon in the upper right to add more cards
- Or choose Add a Card from the bottom of the page

| Done          | Organize dashboard<br>Drag & drop to reorder | + |
|---------------|----------------------------------------------|---|
| Accounts      | 3                                            |   |
| ≡ Trans       | sactions                                     | × |
|               | sages                                        | × |
| ≡ Rem         | ote deposits                                 | × |
| ≡ Payn        | nents                                        | × |
| $\equiv$ Card | l management                                 | × |
| ≡ Supp        | port                                         | × |
| ≡ Tran        | sfers                                        | × |
|               |                                              |   |

#### **Remove Dashboard Cards**

• From the Organize Dashboard screen (above), click the X next to the card you want to remove

#### Accounts

View and manage your accounts, transactions, and available balances from the ACCOUNTS card. Flip through your accounts by swiping the balance card left or right.

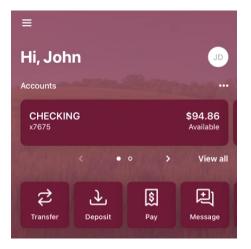

**Change Account Display Order** 

• Change the order in which accounts are listed by pressing the "..." in the upper right of the ACCOUNTS card

#### Account Options

 Press the account name for additional options such as depositing checks (Deposit) and viewing account Transactions

#### eStatements

 Press the account name and tap *eStatements* to enroll or view your eStatements

Q

| <b>く</b> Bac | k CHECKING                |                                 |
|--------------|---------------------------|---------------------------------|
|              | CKING<br>- Just updated   | <b>\$94.86</b><br>Available (i) |
| i≡           | Transactions              | >                               |
| \$           | Transfer                  |                                 |
| ♪            | Deposit                   |                                 |
| ۵            | eStatements               |                                 |
|              | Alert preferences         |                                 |
| <b>t</b>     | Settings                  |                                 |
| ?            | Ask us about this account | >                               |

#### **Quick Actions**

• Under the accounts card, use the *Quick Actions* to make transfers, pay bills, deposit checks or start a conversation with our Customer Support team

Transactions

CHECKING

#### Transactions (View, Search, Tag)

• From the ACCOUNTS card, tap the *Transactions* link underneath the account's name to view transactions for that specific account

| CHECKING<br>x7675 - Just updated Av | \$94.86<br>railable (j     |
|-------------------------------------|----------------------------|
| Wednesday, Sep 29                   |                            |
| DIRECT DEPOSIT TRANSFER FROM SA.    | <b>+\$1.23</b><br>\$94.86  |
| Tuesday, Sep 28                     |                            |
| AUTOMATIC DEBIT TRANSFER FROM X.    | <b> \$1.23</b><br>\$93.63  |
| Monday, Jul 19                      |                            |
| ACH DEBIT BSBRETTEST PAYROLL        | <b>\$5.00</b><br>\$94.86   |
| MANUAL SERVICE CHARGE THE BIPPU.    | <b> \$5.00</b><br>\$99.86  |
| MANUAL SERVICE CHARGE THE BIPPU.    | <b> \$0.14</b><br>\$104.86 |

When viewing Transactions, click the magnifying glass in the upper right to search.

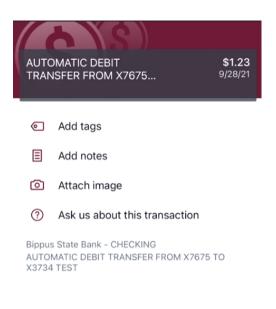

Tap any posted transaction to add a tag, note, or attach an image.

### Mobile Deposit

Deposit a check right from your phone or tablet using the DEPOSITS card on the Dashboard. \*

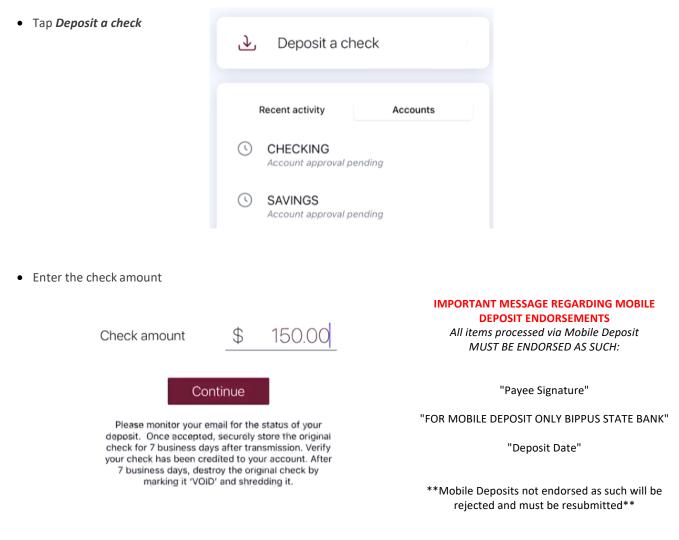

- Tap to take a picture of the front of the check, Continue
- Tap to take a picture of the back, **Continue**
- Choose the deposit account
- Click Submit

\*Mobile Deposit functionality can also be accessed from the *Quick Actions* link on the ACCOUNTS card, or by tapping the account name on the ACCOUNTS card.

## Transfers

Move money between Bippus State Bank accounts or accounts at other institutions using the TRANSFER card on the Dashboard. \*

• Tap *Make a transfer* 

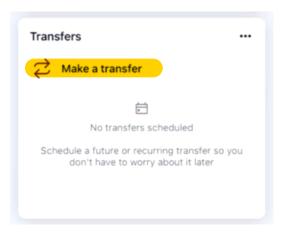

- Select the "From" account and "To" account (eligible internal and external accounts will be listed)
- Enter the amount
- For an immediate one-time transfer, simply tap Submit \*\*

| From<br>To                 | t٦                            | HECKING<br>\$94.86 ><br>SAVINGS ><br>\$100.01 | <ul> <li>To set a recurring frequency or a future date tap <i>More Optic</i></li> <li>Choose weekly, every two weeks, twice a month, or mo</li> <li>Choose the start date</li> <li>Tap <i>Submit</i></li> </ul> |           |                   |    |  |
|----------------------------|-------------------------------|-----------------------------------------------|----------------------------------------------------------------------------------------------------|-----------|-------------------|----|--|
| Amount                     | -                             | \$<br>0.00                                    |                                                                                                    | Frequency | 0700              | 14 |  |
| More options               |                               |                                               |                                                                                                    | Frequency | Once              |    |  |
|                            |                               |                                               |                                                                                                    | Date      | Soonest available | 5  |  |
|                            |                               |                                               |                                                                                                    |           |                   |    |  |
| Transfers made a<br>on the | fter 5:30 PN<br>e next busine |                                               |                                                                                                    |           | More Options      |    |  |

- \*Transfer functionality can also be accessed from the Quick Actions link below the ACCOUNTS card, or by tapping the account name on the ACCOUNTS card.
- \*\*Internal transfers will memo post at any time; however, only funds transferred before 6:00 PM Eastern Time can be applied toward previous transactions.

## Manage Cards

Turn your debit card on or off, report it lost or stolen, or activate a new card from the Card Management card.

• From the Card Management card tap the debit card that you would like to manage

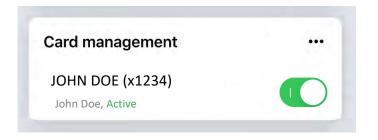

- To temporarily lock the debit card, slide the green button to the off position
- To unlock the debit card, slide the button back to green/active

| Back                                 | Card management          |   | Activate new card                                                                                                    |     |
|--------------------------------------|--------------------------|---|----------------------------------------------------------------------------------------------------|-----|
| JOHN DOE (x1234)<br>John Doe, Locked |                          | 0 | Are you sure you want to loo<br>your card?<br>Transactions will be denied, but<br>recurring payments may continue. A |     |
| <b>く</b> Back                        | Card management          |   | credits or deposits to the card will st<br>be allowed.                                                               | ill |
|                                      | DOE (x1234)<br>e, Active |   | Cancel Lock card                                                                                                    |     |

- To report the card lost or stolen, tap *Report lost/stolen* (NOTE: This action cannot be undone.)
- To activate a new card tap *Activate new card*

#### **Payments**

Schedule and edit bills, add payees, and get an overview of recently made payments from the PAYMENTS card. \*

#### <u>Pay a bill</u>

- From the PAYMENTS card, tap *Make a payment*
- Select your payee

| 🕻 Back   | Select payee | + |
|----------|--------------|---|
| Q Search |              |   |
|          | omer x7675   | ~ |
| Glac     |              |   |
|          |              |   |
|          |              |   |

Payment Cancel • If you have more than one payment account, select the "Pay From" account Pay Groomer • Enter the amount and, optionally, a memo to display to the payee • Select the payment delivery date **BSB FREE** From • Tap *Submit* x7675 Amount \$ 0.00 Frequency Once > Dec 8 Arrives by Sends Dec 3 Notes Add memo or comment > Hide options Delivers by check

\*Bill Pay functionality can also be accessed from the Quick Actions link under the ACCOUNTS card.

#### Edit a Bill Payment

- From the PAYMENTS card, select the payment you wish to edit
- Tap *Edit payment* to change the amount or date or
- **DELETE** your payment by tapping **Delete** in the top right

| Payments             |                                       |  |
|----------------------|---------------------------------------|--|
| S Make a pay         | rment                                 |  |
| Groomer<br>Scheduled | <b>\$10.00</b><br>send on Feb 1, 2022 |  |
|                      | See more                              |  |

| 🗸 Back             | Payment                      | Delete |
|--------------------|------------------------------|--------|
|                    | Scheduled                    |        |
| Groomer<br>\$10.00 | )                            | E      |
| From BSB F         |                              |        |
|                    | very, by check               |        |
| Estimat            | 2022<br>ed arrival<br>, 2022 |        |
|                    | Edit payment                 |        |
| ⑦ Ask u            | is about this payment        |        |

• **Confirm** your changes and/or confirm Payment has been deleted by seeing the **Payment deleted** screen

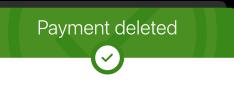

Your payment has been deleted

#### Add a Payee\*

- From the PAYMENTS card, tap *Make a Payment*
- Tap the "+" symbol in the upper right of the screen
- Enter your password for additional authentication
- Enter the payee information and tap *Continue*
- Confirm payee information and address and tap Submit

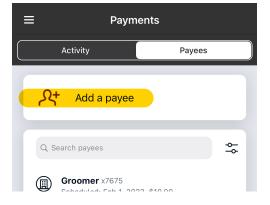

\* Currently payees can be added but **cannot be edited** through the Mobile App. This can be done through BSB Online under "Manage Payments".

#### Messages

To start a conversation with us, you may do so from several locations wherever you see the start a chat symbol

On the dashboard, it is one of your Quick Action Buttons. And on the Messages card you'll find the symbol.

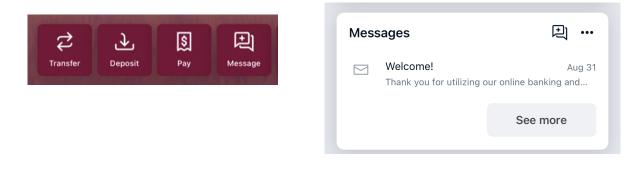

## Ask about a transaction

When viewing an individual transaction, you can **Ask us about this transaction**.

• Select Start a new conversation

🕻 Detail

(+)

- Type a message about the transaction in dispute
- Tap the send button in the bottom right corner

New conversation

Amv

We typically reply within 1 hour.

We typically respond within 1 hour during regular

business hours (Mon-Fri, 8:30am-5pm EST.)

Jul 19

Ashlev

Katrina

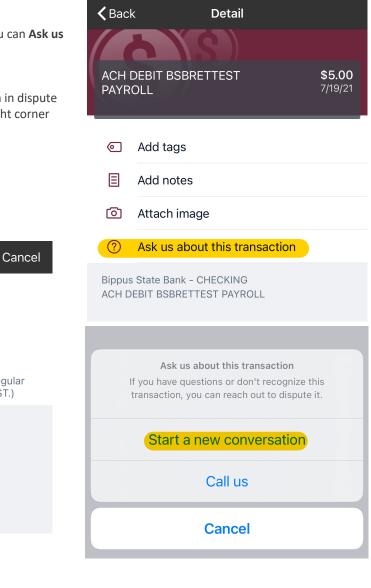

ACH DEBIT BSBRETT... \$5.00

Type a message

±

## **BSB Mobile - Settings Quick Reference**

The Menu button ( $\equiv$ ) is located in the upper left corner of most screens. The Menu will slide out from the left and provides access to Profile Switching, Settings, and many of the same features accessed from the Dashboard cards.

| <ul> <li>Deposit checks</li> </ul> | $\rightarrow$  | ≡ Settings             |
|------------------------------------|----------------|------------------------|
| গ্র Payments                       | Transfer       | JD John Doe BSBRetTest |
| ⑦ Support                          |                | A Security             |
|                                    | Transactior    | Security               |
|                                    |                | User alerts >          |
|                                    | INT. DEPOSI    | Accounts               |
|                                    | Sep 30, SAVIN( |                        |
|                                    | DIRECT DEP     | Bippus State Bank      |
|                                    | Sep 29, CHECK  | External transfers     |
| ស៊្លែ Settings                     | AUTOMATIC      |                        |
| २+ Switch users                    | Sep 28, CHECK  | Send feedback >        |
| 23 Switch users                    | CREDIT MEN     |                        |
| ←] Sign out                        | Aug 9, SAVING  | User agreements >      |
| John Doe                           | ACH DEBIT E    | (i) Version info >     |
| JD BSBRetTest                      | Jul 19, CHECKI | Remove profile         |

## Add/Remove Accounts from Dashboard

Menu  $\rightarrow$  Your Name  $\rightarrow$  Settings $\rightarrow$  Bippus State Bank  $\rightarrow$  Show in App/Show balance and activity

#### **Rename Accounts**

 $\mathsf{Menu} \rightarrow \mathsf{Your} \; \mathsf{Name} \rightarrow \mathsf{Settings} \rightarrow \mathsf{Bippus} \; \mathsf{State} \; \mathsf{Bank} \rightarrow \mathsf{Rename}$ 

#### Alerts

 $\mathsf{Menu} \to \mathsf{Your} \; \mathsf{Name} \to \mathsf{Settings} \to \mathsf{Bippus} \; \mathsf{State} \; \mathsf{Bank} \to \mathsf{Alert} \; \mathsf{Preferences}^*$ 

\*Users can set balance and transaction alerts based on low/high thresholds and can be alerted with a push notification and/or email.

#### **〈** Settings **Bippus State Bank** All accounts Show running balance Display a balance after each transaction CHECKING Rename x7675 Show in app Show balance and activity Alert preferences SAVINGS Rename x7470 Show in app Show balance and activity Alert preferences

Wanting to make transfers to these accounts?

Add an external transfer account >>

## Change Photo, Email, Phone Number

 $\mathsf{Menu} \to \mathsf{Your} \ \mathsf{Name} \to \mathsf{Settings} \to \mathsf{Bippus} \ \mathsf{State} \ \mathsf{Bank} \to \mathsf{Tap} \ \mathsf{your} \ \mathsf{Name}$ 

- Tap the Pencil next to the image to add a photo, or
- Tap *Edit* on the right to update your email, address or phone number with Bippus State Bank

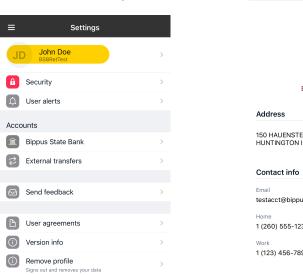

| <b>〈</b> Settings <b>Profile</b>         |        |
|------------------------------------------|--------|
| JD                                       |        |
| Edit preferred first name                |        |
|                                          |        |
| Address                                  |        |
| 150 HAUENSTEIN RD<br>HUNTINGTON IN 46750 | Edit > |
| Contact info                             |        |
| Email<br>testacct@bippusbank.com         | Edit > |
| Home<br>1 (260) 555-1234                 | Edit > |
| Work<br>1 (123) 456-7890                 |        |

#### Change Username, Password, Passcode, Enable Face/Touch ID

Menu  $\rightarrow$  Your Name  $\rightarrow$  Settings  $\rightarrow$  Security

## Change Phone Number for Two-factor Authentication (2FA)

 $\mathsf{Menu} \to \mathsf{Your} \ \mathsf{Name} \to \mathsf{Settings} \to \mathsf{Security} \to \mathsf{Two-factor} \ \mathsf{authentication}$ 

#### **Remove Device Access**

 $\mathsf{Menu} \rightarrow \mathsf{Your} \ \mathsf{Name} \rightarrow \mathsf{Settings} \rightarrow \mathsf{Security} \rightarrow \mathsf{Recently} \ \mathsf{Used} \ \mathsf{Devices} \rightarrow \mathsf{Remove}$ 

| ≡ Settings                |   | <b>〈</b> Settings Security     |                  |
|---------------------------|---|--------------------------------|------------------|
| JD John Doe<br>BSBRetTest | > | Login options                  |                  |
| <b>B</b> Security         | > | Change username                | 2                |
| 🗘 User alerts             | > | Change password                |                  |
| Accounts                  |   | Change passcode                |                  |
| Bippus State Bank         | > |                                |                  |
| External transfers        | > | Eace ID                        | $\bigcirc \circ$ |
| Send feedback             | > | Verification options           |                  |
|                           |   | 2-step verification            |                  |
| User agreements           | > | Enabled for Authy verification |                  |
| (i) Version info          | > | Recently used devices          |                  |
| Remove profile            | > |                                |                  |